# **T À I L I Ệ U H Ư Ớ N G D Ẫ N S A L E S S Ử D Ụ N G C H Ứ C N Ă N G Q U Ả N L Ý H Ồ S Ơ M Y F I N A N C E T R Ê N DSR MOBILE**

**2 9 . 0 6 . 2 0 2 1**

**SAIGON BPO Ltd.** 

A 4th Floor, H3 Building, 384 Hoang Dieu Street, Ward 6, District 4, Ho Chi Minh City, Vietnam

 $\bigcup$  +84 28 7300 8184  $\bullet$  +84 28 7300 8185

Page **1** of **17** info@saigonbpo.vn www.saigonbpo.vn

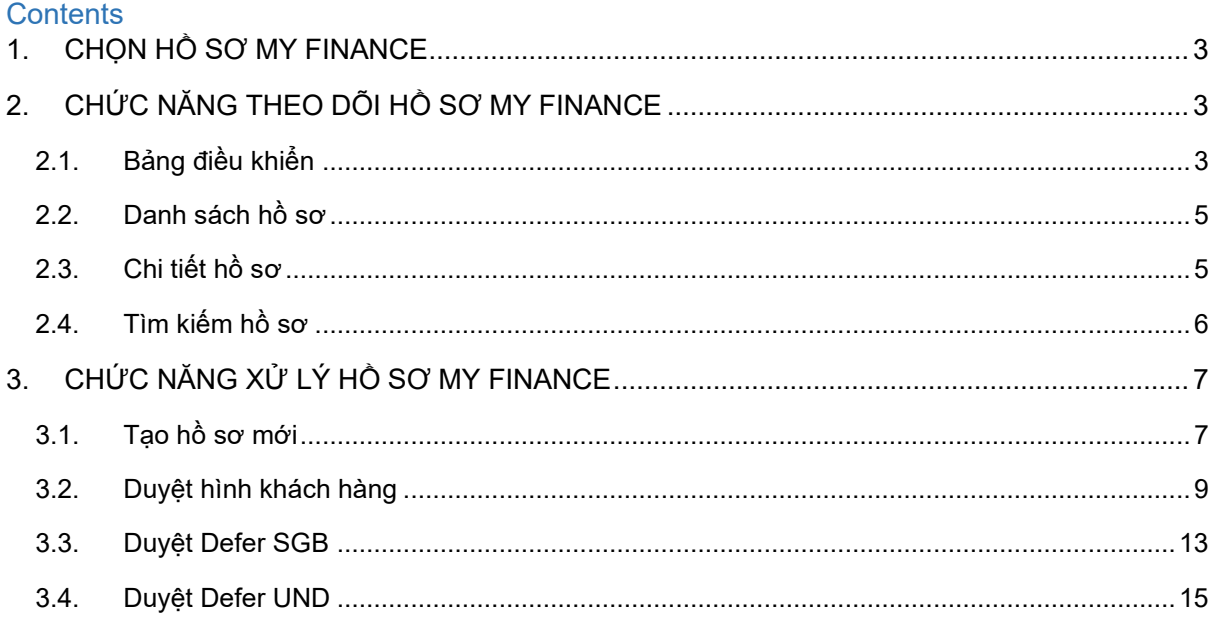

 $\overline{1}$ 

### <span id="page-2-0"></span>**1. CHỌN HỒ SƠ MY FINANCE**

Để chuyển qua khu vực quản lý hồ sơ MY FINANCE, từ Menu người dùng, Sales nhấn chọn **Hồ sơ MY FINANCE**.

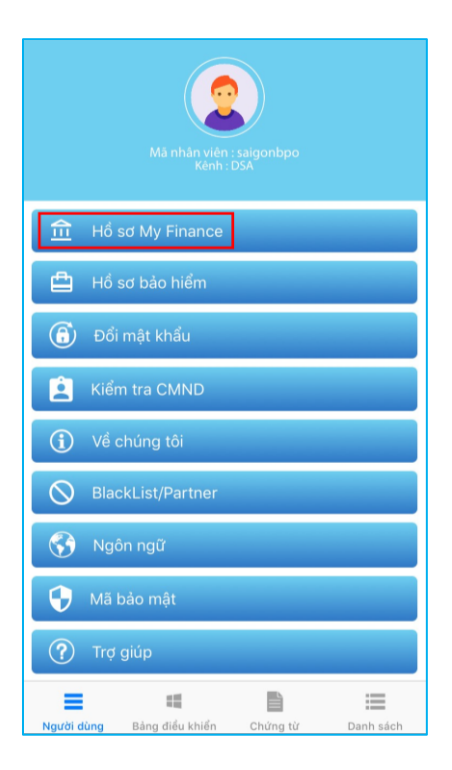

### <span id="page-2-1"></span>**2. CHỨC NĂNG THEO DÕI HỒ SƠ MY FINANCE**

### <span id="page-2-2"></span>**2.1. Bảng điều khiển**

Sau khi Sales đăng nhập thành công, ứng dụng sẽ mặc định hiển thị màn hình BẢNG ĐIỀU KHIỂN, màn hình này hiển thị các giai đoạn của hồ sơ và số lượng tương ứng.

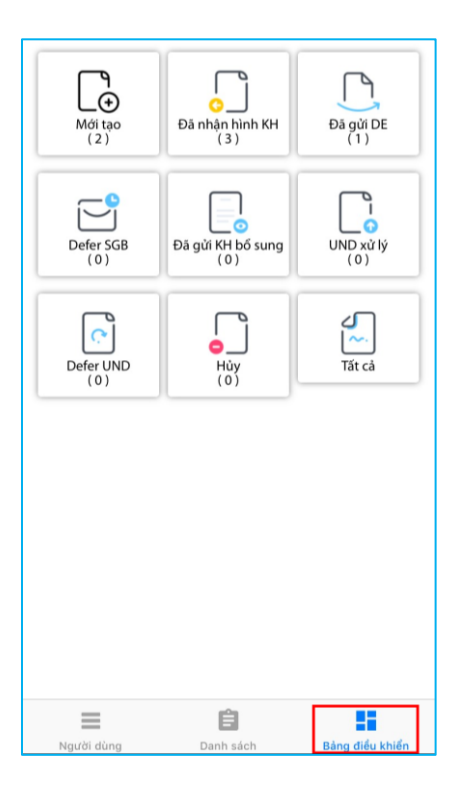

#### **Bảng sau mô tả ý nghĩa các giai đoạn:**

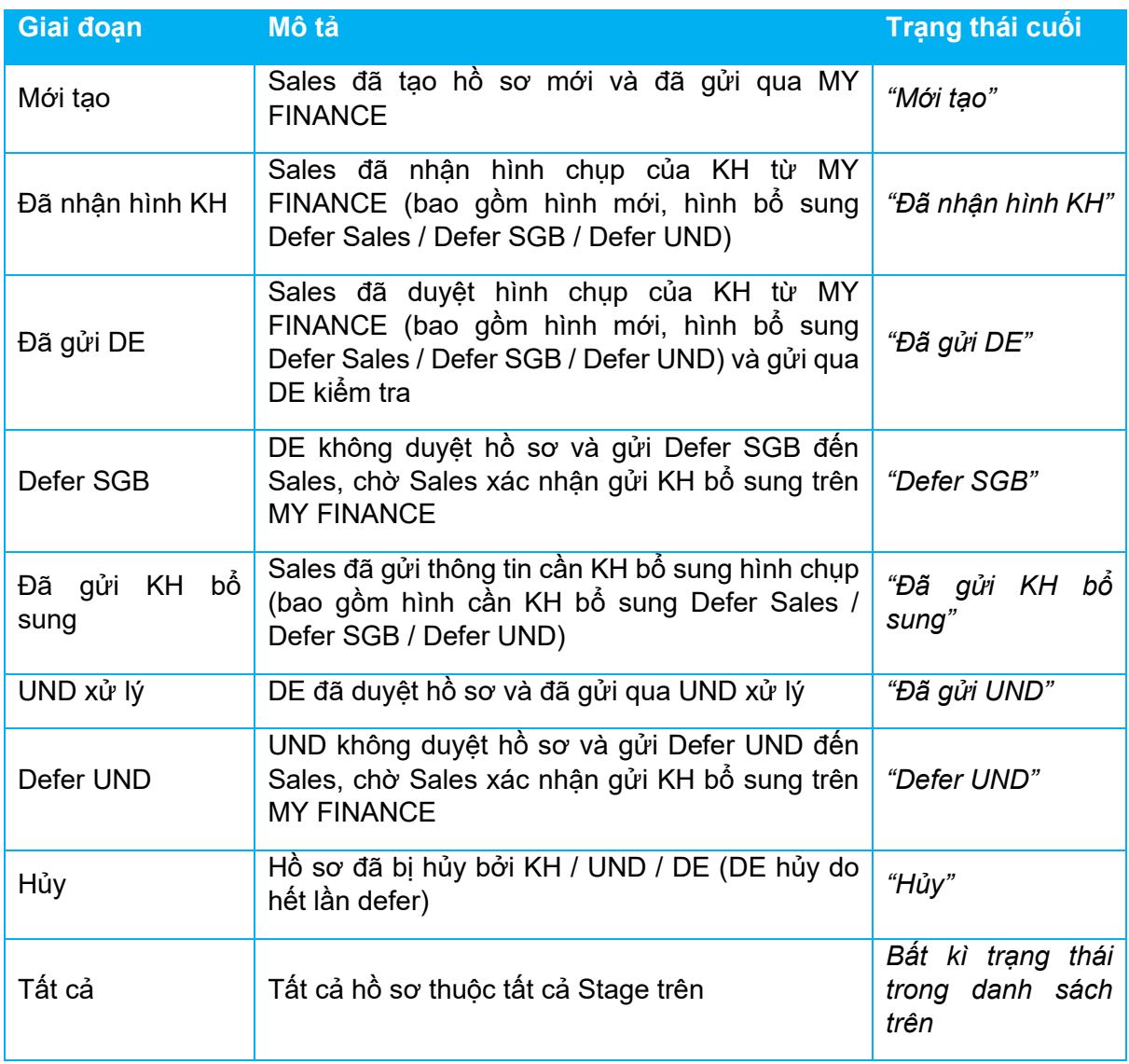

 $\mathbf{I}$ 

### <span id="page-4-0"></span>**2.2. Danh sách hồ sơ**

Từ màn hình BẢNG ĐIỀU KHIỂN, khi Sales nhấn vô mỗi giai đoạn, ứng dụng sẽ chuyển sang màn hình DANH SÁCH HỒ SƠ và lọc ra các hồ sơ tương ứng với giai đoạn đã chọn.

*Ví dụ như hình bên dưới: Sales nhấn vào giai đoạn "Mới tạo", ứng dụng sẽ chuyển sang màn hình có 2 hồ sơ trong danh sách (2 hồ sơ này đều có trạng thái cuối là "Mới tạo").*

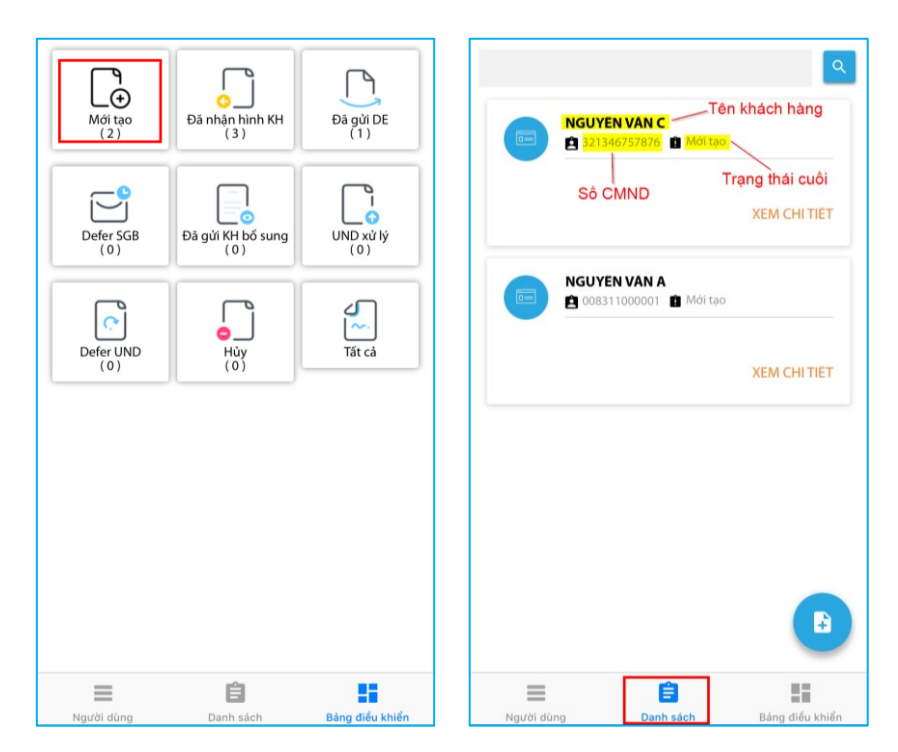

### <span id="page-4-1"></span>**2.3. Chi tiết hồ sơ**

Từ màn hình DANH SÁCH HỒ SƠ, Sales có thể xem chi tiết hồ sơ bằng cách nhấn vào **XEM CHI TIẾT**:

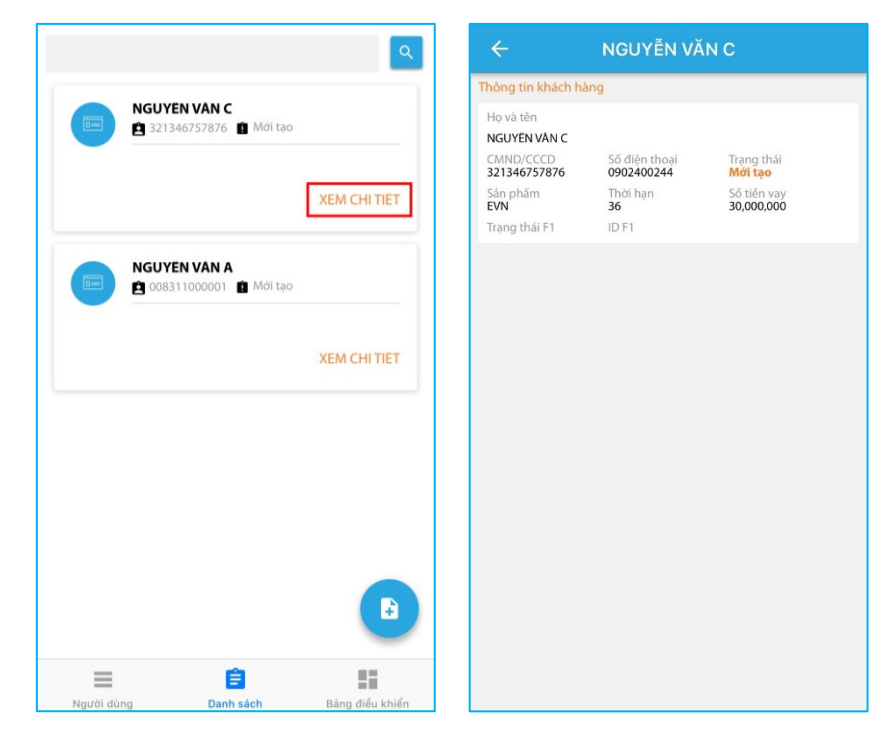

# SAIGON'3PO<sup>®</sup>

- [Họ tên KH], [CMND/CCCD], [Điện thoại], [Sản phẩm], [Thời hạn], [Số tiền vay]: là các trường thông tin Sales đã nhập khi tạo hồ sơ mới.
- [Trạng thái]: luôn hiển thị trạng thái cuối của hồ sơ Edocs-MY FINANCE.
- [Status F1], [ID F1]: 2 trường này sẽ có thông tin sau khi hồ sơ đã lên App ID và gửi qua UND xử lý.

#### <span id="page-5-0"></span>**2.4. Tìm kiếm hồ sơ**

Từ màn hình DANH SÁCH HỒ SƠ, Sales có thể tìm hồ sơ bằng cách nhập từ khóa vào ô tìm kiếm (Tên khách hàng hoặc CMND), ứng dụng sẽ hiển thị các hồ sơ thỏa điều kiện.

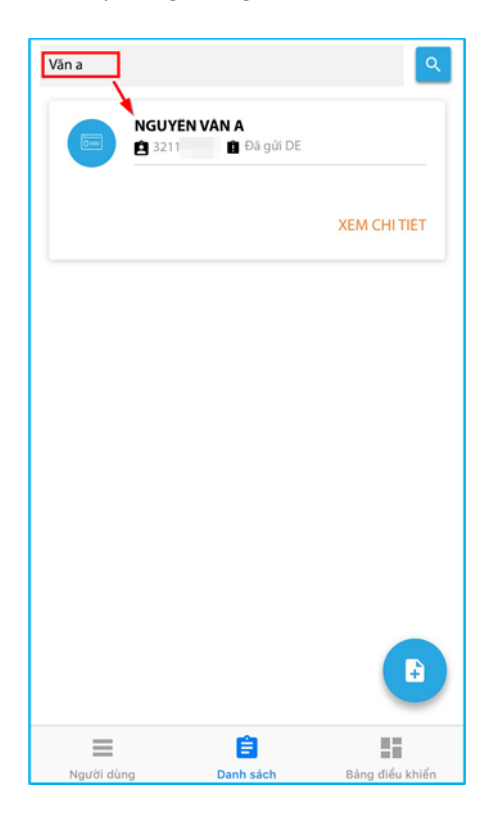

### <span id="page-6-0"></span>**3. CHỨC NĂNG XỬ LÝ HỒ SƠ MY FINANCE**

#### <span id="page-6-1"></span>**3.1. Tạo hồ sơ mới**

Sales tạo hồ sơ mới theo các bước sau:

1) Từ màn hình DANH SÁCH HỒ SƠ, Sales nhấn nút <sup>th</sup> để bắt đầu tạo hồ sơ mới:

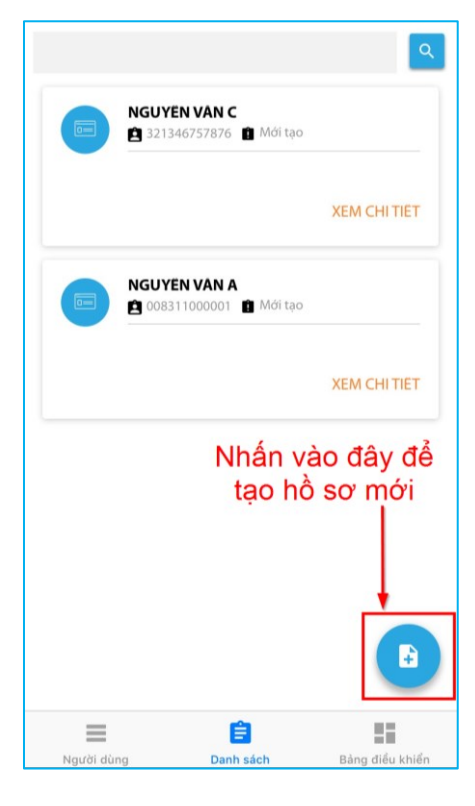

2) Sales nhập các thông tin như bên dưới (những trường có dấu \* là bắt buộc phải có dữ liệu):

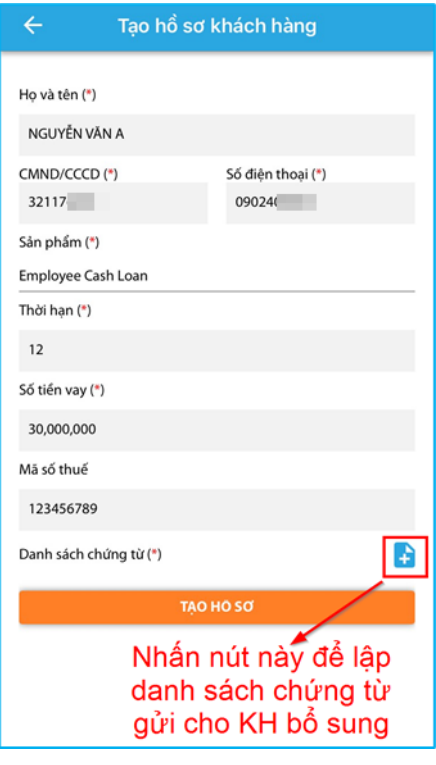

3) Ở phần Danh sách chứng từ, Sales nhấn nút để điển hành lập danh sách chứng từ gửi qua khách hàng bổ sung.

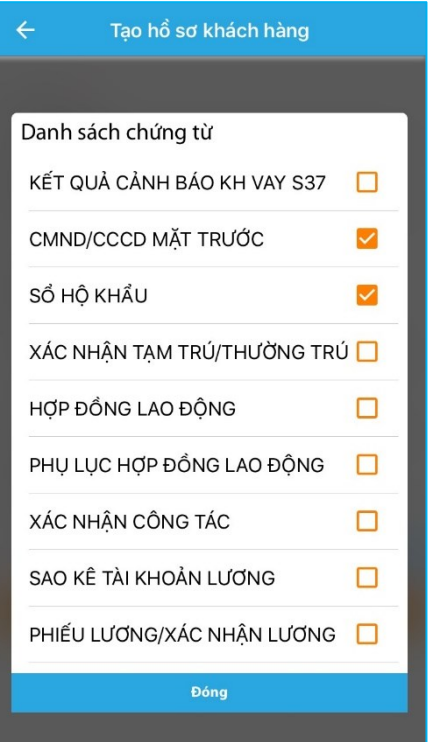

4) Sales tick chọn các chứng từ cần gửi qua khách hàng bổ sung và nhấn nút **Đóng**. Ứng dụng sẽ hiển thị các chứng từ đã chọn cách nhau dấu phẩy như hình bên dưới.

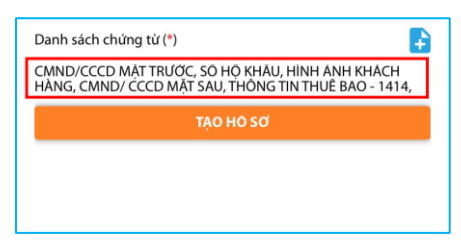

#### *Lưu ý:*

- Sales phải tick chọn đủ các chứng từ bắt buộc cho 1 bộ hồ sơ, các chứng từ bắt *buộc tính đến thời điểm hiện tại bao gồm:*
	- *CMND/CCCD MẶT TRƯỚC*
	- *CMND/ CCCD MẶT SAU*
	- *SỔ HỘ KHẨU*
	- *THÔNG TIN THUÊ BAO – 1414*
- *Riêng đối với chứng từ PHIẾU THU THẬP THÔNG TIN thì Sales không phải tick chọn tại bước này mà sẽ tự nhập liệu sau khi khách hàng đã bổ sung chứng từ.*

### SAIGON'3PO<sup>®</sup>

5) Sales nhấn nút **TẠO HỒ SƠ**. Ứng dụng sẽ gửi thông tin hồ sơ này sang MY FINANCE cho khách hàng bổ sung chứng từ và cập nhật trạng thái hồ sơ là "Mới tạo". Hồ sơ tạo thành công Sales sẽ thấy thông báo sau:

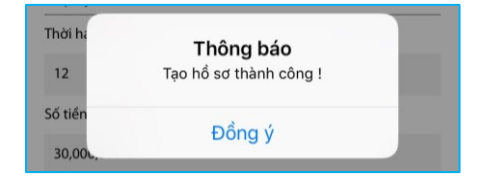

6) Sau khi hồ sơ tạo thành công, Sales thông báo và hướng dẫn khách hàng lên ứng dụng My Finance để cung cấp hình chứng từ như yêu cầu.

#### <span id="page-8-0"></span>**3.2. Duyệt hình khách hàng**

Sau khi khách hàng đã cung cấp hình chứng từ mới / bổ sung trên MY FINANCE thì hồ sơ sẽ có trạng thái là *"Đã nhận hình KH",* lúc này Sales tiến hành duyệt hình khách hàng theo các bước sau:

1) Từ màn hình CHI TIẾT HỒ SƠ, Sales nhấn nút **để** để ứng dụng tiến hành tải xuống hình chứng từ mà khách hàng đã cung cấp từ MY FINANCE.

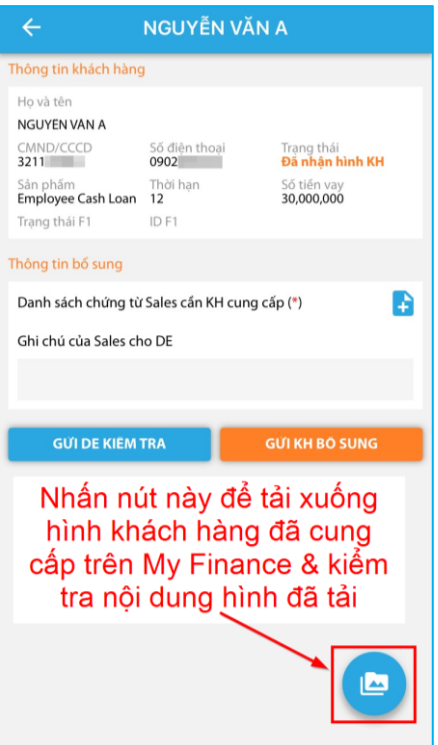

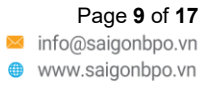

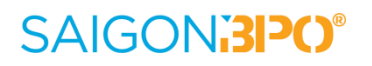

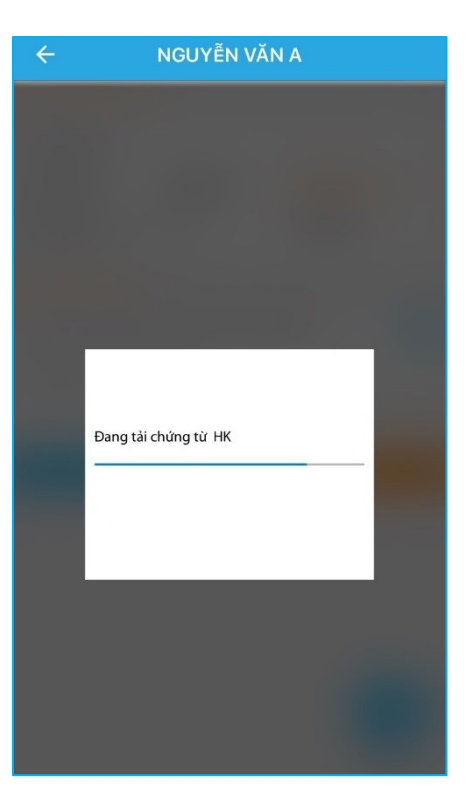

2) Sau khi tải hình xong thì ứng dụng sẽ chuyển đến màn hình DANH SÁCH CHỨNG TỪ của hồ sơ. Sales truy cập từng folder chứng từ và kiểm tra hình bên trong.

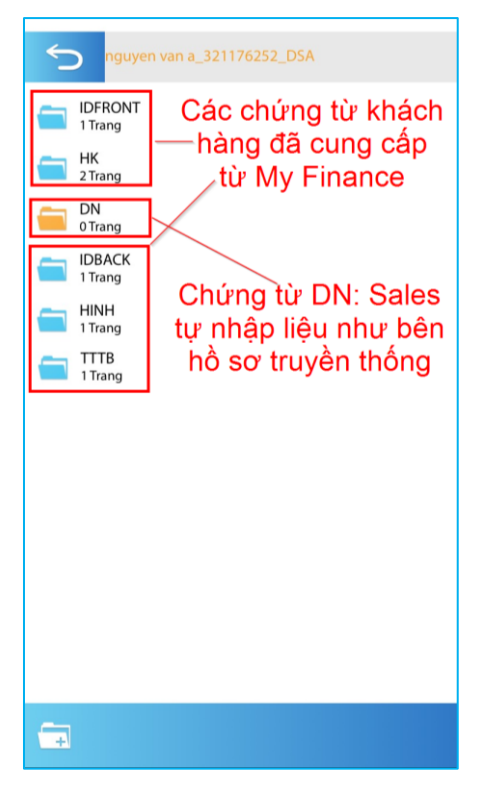

**SAIGON BPO Ltd.** 

A 4th Floor, H3 Building, 384 Hoang Dieu Street, Ward 6, District 4, Ho Chi Minh City, Vietnam

 $\bigcup$  +84 28 7300 8184  $\bullet$  +84 28 7300 8185

Page **10** of **17** info@saigonbpo.vn www.saigonbpo.vn

- 3) Sau khi kiểm tra xong, Sales sẽ có 1 trong 2 hướng xử lý sau:
	- a) Nếu chứng từ khách hàng cung cấp là **hợp lệ** thì Sales tiến hành thực hiện các bước sau:
		- Nhập liệu chứng từ **DN** (các bước và quy tắc nhập giống như bên hồ sơ truyền thống).
		- Quay ra ngoài màn hình CHI TIẾT HỒ SƠ và nhấn nút **GỬI DE KIỂM TRA**:

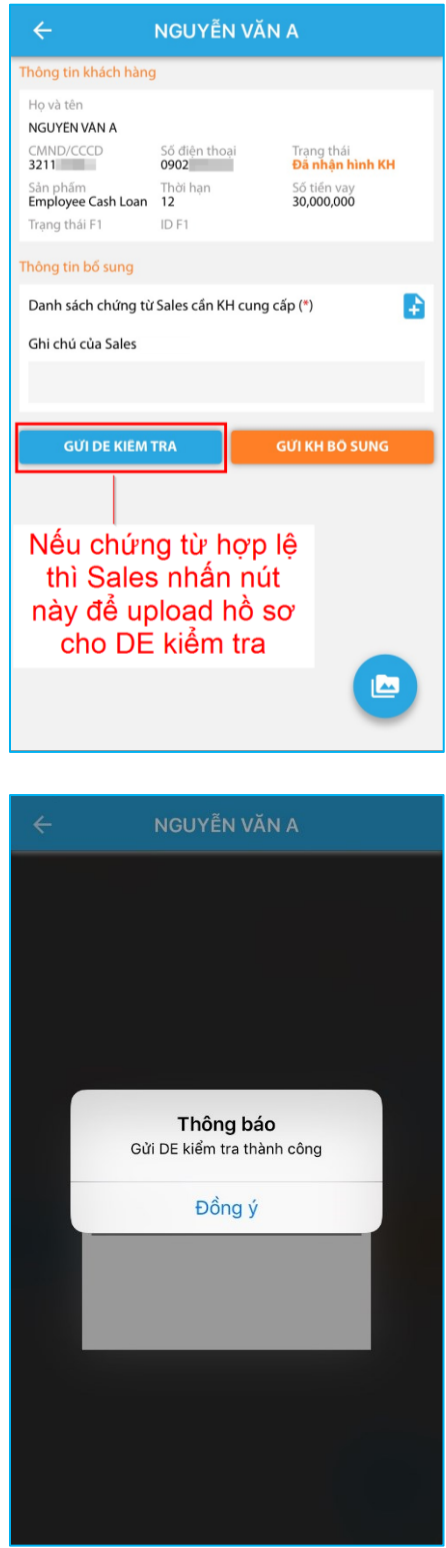

**SAIGON BPO Ltd.** 

4th Floor, H3 Building, 384 Hoang Dieu Street, Ward 6, District 4, Ho Chi Minh City, Vietnam

 $\bigcup$  +84 28 7300 8184  $\frac{1}{2}$  +84 28 7300 8185

Page **11** of **17** info@saigonbpo.vn www.saigonbpo.vn

# SAIGON.3PO

#### *Lưu ý:*

- *Đối với hồ sơ mới upload qua DE lần đầu thì ứng dụng bắt buộc phải đủ các chứng từ bắt buộc (bao gồm cả chứng từ DN).*
- *Cứ mỗi lần Sales nhấn vào nút* *thì ứng dụng sẽ luôn tải về hình chứng từ mới nhất bên MY FINANCE.*
- *Đối với hồ sơ bổ sung (Defer SGB, Defer UND) upload qua DE thì ứng dụng không yêu cầu phải đủ chứng từ bắt buộc nhưng phải có ít nhất 1 chứng từ và Sales phải nhập ghi chú ở trường Ghi chú của Sales.*
- *Sau khi upload hồ sơ qua DE xong thì trạng thái hồ sơ sẽ là "Đã gửi DE".*
- b) Nếu chứng từ khách hàng cung cấp là **không hợp lệ** thì Sales tiến hành thực hiện các bước sau:
	- Nhấn nút đề liệt kê danh sách chứng từ cần khách hàng bổ sung lại (cách làm cũng giống như lúc tạo hồ sơ mới).
	- Nhập ghi chú cho khách hàng ở trường **Ghi chú của Sales,** ứng dụng hỗ trợ gợi ý bộ lý do có sẵn theo chứng từ mà Sales đã liệt kê, Sales có thể nhập từ khóa và chọn lý do. Sales cũng có thể nhập nội dung tự do.

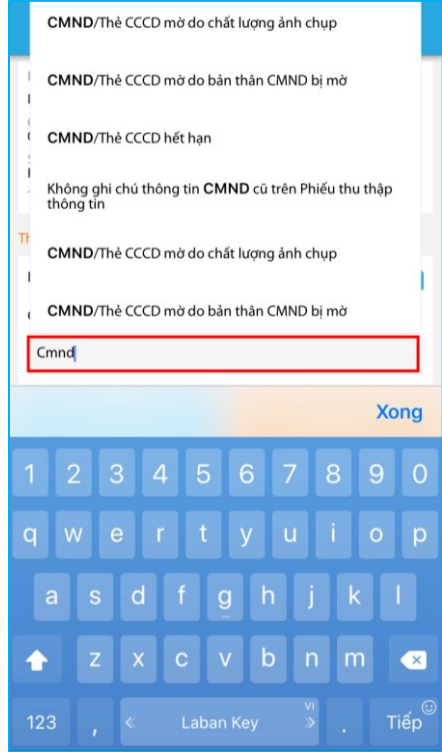

- Nhấn nút **GỬI KH BỔ SUNG**.

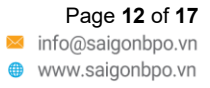

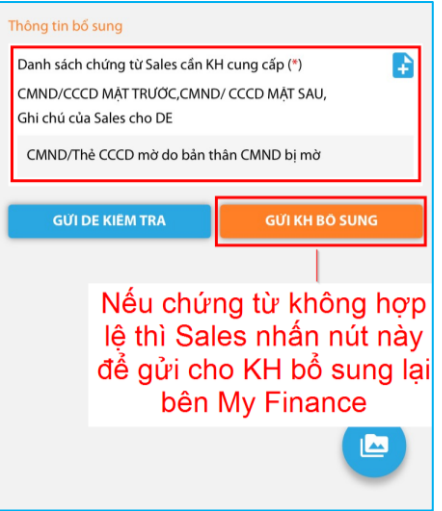

#### <span id="page-12-0"></span>**3.3. Duyệt Defer SGB**

Sau khi Sales upload hồ sơ mới / bổ sung thì bộ phận DE của SGB sẽ tiến hành kiểm tra:

- Nếu kết quả DE kiểm tra hợp lệ thì hồ sơ sẽ được gửi qua bộ phận UND của MAFC xử lý, trạng thái sẽ là "Đã gửi UND".
- Nểu kết quả DE kiểm tra không hợp lệ thì hồ sơ sẽ gửi lại Sales bổ sung thông tin chứng từ, trạng thái sẽ là "Defer SGB".

#### **Các bước sau hướng dẫn Sales xử lý cho hồ sơ Defer SGB:**

1) Từ màn hình BẢNG ĐIỀU KHIỂN, Sales nhấn vào **Defer SGB**:

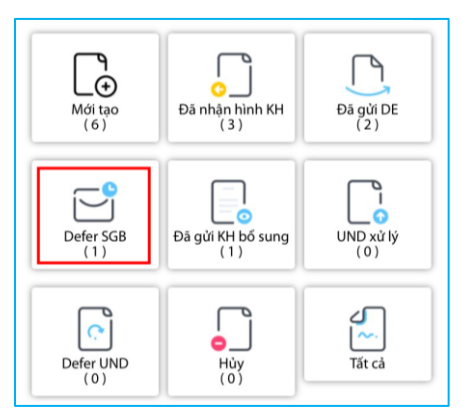

2) Màn hình DANH SÁCH HỒ SƠ lúc này sẽ hiển thị hồ sơ có trạng thái là **"Defer SGB"** cùng với lý do mà DE thông tin cho Sales về chứng từ cần bổ sung.

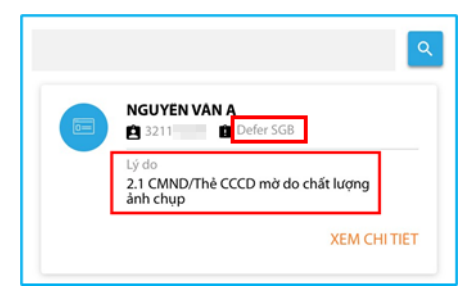

**SAIGON BPO Ltd.** 

A 4th Floor, H3 Building, 384 Hoang Dieu Street, Ward 6, District 4, Ho Chi Minh City, Vietnam

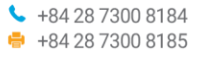

Page **13** of **17** info@saigonbpo.vn www.saigonbpo.vn

- 3) Sales nhấn nút **XEM CHI TIẾT** để vào chi tiết hồ sơ. Tại khu vực thông tin bổ sung:
	- [Lý do]: chứa thông tin Defer code và mô tả chi chú của DE cho lý do cần Sales bổ sung.
	- [Thời gian]: là thời gian DE gửi thông tin Defer SGB cho Sales.

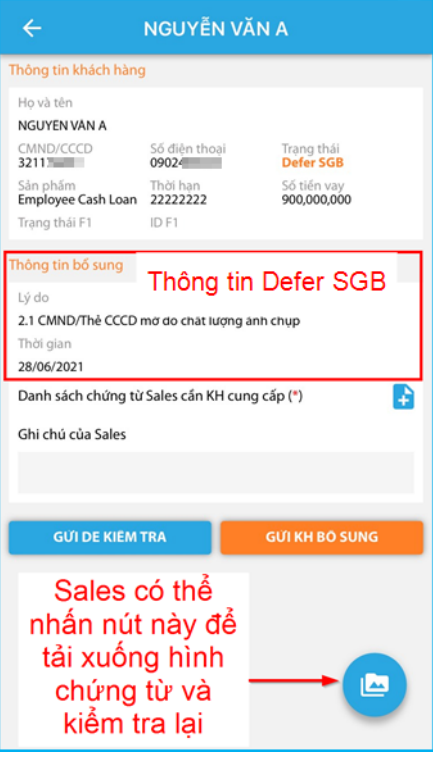

- 4) Sales có thể nhấn nút để để tải xuống hình khách hàng, sau đó kiểm tra lại hình và đối chiếu với thông tin mà DE gửi Defer. Sau khi kiểm tra xong, Sales có 1 trong 2 hướng xử lý sau:
	- a) Nếu DE yêu cầu Defer chỉ cho chứng từ DN thì Sales không cần gửi khách hàng bổ sung mà tự xử lý Defer cho chứng từ DN theo các bước sau:
		- Vào màn hình DANH SÁCH CHỨNG TỪ, truy cập chứng từ **DN** và chỉnh sửa dữ liệu cần Defer, sau đó xuất lại file DN.PDF
		- Quay ra lại màn hình CHI TIẾT HỒ SƠ, nhập thông tin ghi chú tại trường **Ghi chú của Sales** (bắt buộc nhập).
		- Nhấn nút **GỬI DE KIỂM TRA**.
	- b) Nếu DE yêu cầu Defer cho chứng từ khác ngoài DN thì Sales cần gửi khách hàng bổ sung chứng từ theo các bước sau:
		- Nhấn nút để liệt kê danh sách chứng từ cần khách hàng bổ sung lại.
		- Nhập ghi chú cho khách hàng ở trường **Ghi chú của Sales**, thông tin ghi chú này sẽ hiển thị cho khách hàng nhận biết trên MY FINANCE.
		- Nhấn nút **GỬI KH BỔ SUNG**.

- Sau khi khách hàng bổ sung xong thì Sales tiếp tục xử lý theo hướng dẫn tại mục Duyệt hình khách hàng.

*Lưu ý: đối với Defer SGB thì Sales chỉ được bổ sung tối đa 2 lần nên nếu sau khi Sales đã bổ* sung hết 2 lần và DE kiểm tra lần 3 vẫn còn bi Defer thì hồ sơ sẽ tự động cập nhật trang thái *"Hủy" với lý do là "Hết số lần Defer".*

### <span id="page-14-0"></span>**3.4. Duyệt Defer UND**

Sau khi DE gửi hồ sơ mới / bổ sung qua bộ phận UND của MAFC xử lý:

- Nếu kết quả UND kiểm tra hợp lệ thì hồ sơ sẽ được xử lý qua các bước tiếp theo tại UND. Sales có thể theo dõi thông tin [IDF1] và [Trạng thái F1] tại màn hình CHI TIẾT HỒ SƠ.

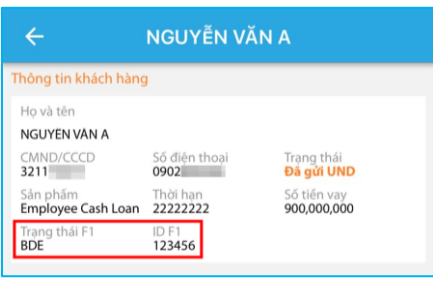

- Nểu kết quả UND kiểm tra không hợp lệ thì hồ sơ sẽ gửi lại Sales bổ sung thông tin chứng từ, trạng thái sẽ là "Defer UND".

#### **Các bước sau hướng dẫn Sales xử lý cho hồ sơ Defer UND:**

1) Từ màn hình BẢNG ĐIỀU KHIỂN, Sales nhấn vào **Defer UND**.

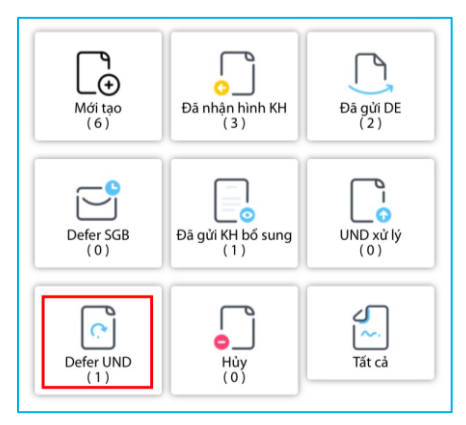

2) Màn hình DANH SÁCH HỒ SƠ lúc này sẽ hiển thị hồ sơ có trạng thái là **"Defer UND"** cùng với lý do mà UND thông tin cho Sales về chứng từ cần bổ sung.

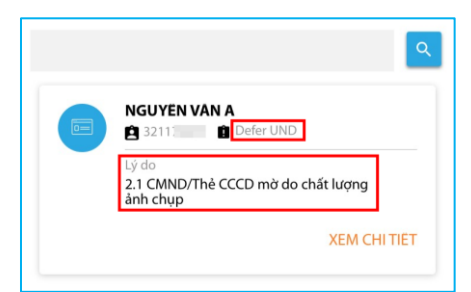

- 3) Sales nhấn nút **XEM CHI TIẾT** để vào chi tiết hồ sơ. Tại khu vực thông tin bổ sung:
	- [Lý do]: chứa thông tin Defer code và mô tả chi chú của UND cho lý do cần Sales bổ sung.
	- [Thời gian]: là thời gian UND gửi thông tin Defer UND cho Sales.

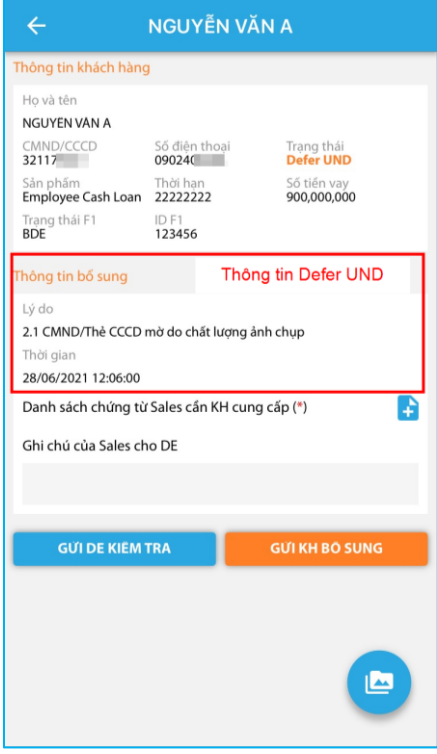

- 4) Sales có thể nhấn nút để để tải xuống hình khách hàng, sau đó kiểm tra lại hình và đối chiếu với thông tin mà UND gửi Defer. Sau khi kiểm tra xong, Sales có 1 trong 2 hướng xử lý sau:
	- a) Nếu UND yêu cầu Defer chỉ bổ sung thông tin mềm (không cần bổ sung chứng từ) hoặc chỉ bổ sung chứng từ DN thì Sales không cần gửi khách hàng bổ sung mà tự xử lý Defer UND theo các bước sau:
		- Vào màn hình DANH SÁCH CHỨNG TỪ, truy cập chứng từ **DN** và chỉnh sửa dữ liệu cần Defer, sau đó xuất lại file DN.PDF (Sales chỉ cần làm bước này nếu UND có yêu cầu Defer chứng từ DN).
		- Quay ra lại màn hình CHI TIẾT HỒ SƠ, nhập thông tin ghi chú tại trường **Ghi chú của Sales** (bắt buộc nhập).
		- Nhấn nút **GỬI DE KIỂM TRA**.
	- b) Nếu DE yêu cầu Defer cho chứng từ khác ngoài DN thì Sales cần gửi khách hàng bổ sung chứng từ theo các bước sau:
		- Nhấn nút đề liệt kê danh sách chứng từ cần khách hàng bổ sung lại.
		- Nhập ghi chú cho khách hàng ở trường **Ghi chú của Sales**, thông tin ghi chú này sẽ hiển thị cho khách hàng nhận biết trên MY FINANCE.

- Nhấn nút **GỬI KH BỔ SUNG**.
- Sau khi khách hàng bổ sung xong thì Sales tiếp tục xử lý theo hướng dẫn tại mục Duyệt hình khách hàng.

#### **SAIGON BPO Ltd.**

 $\mathbf{I}$ 

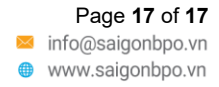